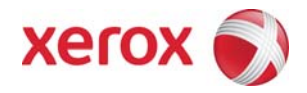

## **Phaser 3300MFP Firmware Upgrade Instructions via USB**

**CAUTION: The upgrade procedure will delete any current jobs in the Print queue and prevent further jobs from printing until the upgrade has completed. To preserve these jobs, allow them to complete before upgrading the firmware. Any jobs sent to the printer during the upgrade may be lost.** 

**NOTE:** These instructions describe the Firmware Upgrade procedure for a USB connected Phaser 3300MFP. An alternative firmware upgrade file and associated instructions exist for machines that are connected via a network. These must be downloaded separately.

**NOTE:** All configured network settings and installed options will be retained on the device after the upgrade procedure. Nonetheless, it is advisable to record all settings and back up (export) all address lists that are stored on the device, prior to performing the upgrade.

## *Prerequisites / information checklist:*

- o Check the version of the firmware currently installed in the Phaser 3300MFP before performing the upgrade to determine if a firmware upgrade is required. The current firmware version installed in the machine can be found from the Configuration report available from the **System Setup** menu.
- o Make sure the correct firmware upgrade file has been downloaded and extracted to a known location on the computer. This can be found from the Xerox support webpage at http://www.support.xerox.com. After the file has been downloaded to the computer, extract the firmware upgrade file and note the location where the file was saved.

**Note:** This file is bundled with the upgrade utility and will have a name in the form of \*.exe

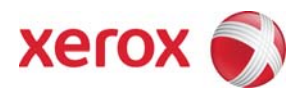

*To upgrade the Phaser 3300MFP via USB:*

- 1. Connect USB cable to both the printer and PC. **NOTE:** If USB print drivers have not been previously installed, the Found New Hardware wizard may commence. If this occurs, the wizard can be cancelled.
- 2. Download and extract the firmware file (with bundled extraction utility) from the Xerox support web site, to your PC.
- 3. Double-click the upgrade utility (\*.exe). The following window appears:

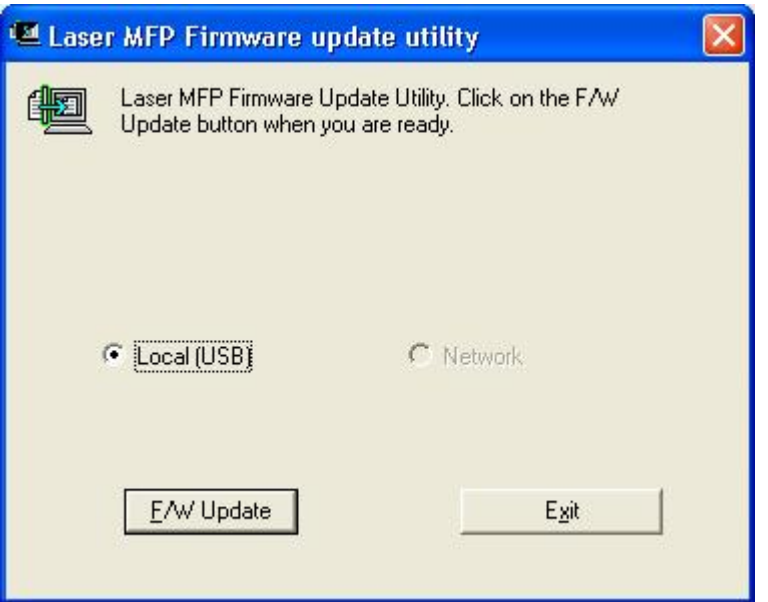

**NOTE:** Only USB upgrades are supported with this tool, not Network. Use CentreWare Internet Services for the network upgrade file (available separately).

- 4. Click F/W Update. Download progress will be displayed. The machine LCD will display "Flash Upgrade..."
- 5. When the file has been downloaded to the Phaser 3300MFP, an "Update Complete" message will be displayed. Click on the [OK] button to close the status window. **NOTE:** The upgrade takes approximately five minutes to complete. The machine will display various messages. Finally the machine will display "System Initializing", followed by the usual "Ready to Copy" screen.
- 6. Check the version of the firmware now installed on the Phaser 3300MFP to confirm that the firmware upgrade has been successful. The current firmware version installed on the machine can be found from the Configuration report available from the **System Setup** menu.